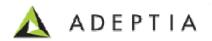

# Adeptia Suite 5.2

Adeptia Inc. 443 North Clark Ave, Suite 350 Chicago, IL 60654, USA

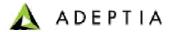

## Copyright

Copyright © 2000-2009 Adeptia, Inc. All rights reserved.

#### **Trademarks**

The Adeptia<sup>TM</sup> is a trademark of Adeptia, Inc.

### **Statement of Conditions**

Adeptia, Inc. provides this publication "as is" without warranty of any kind, either express or implied. In no event shall Adeptia be liable for any loss of profits, loss of business, loss of use or data, interruption of business, or for indirect, special, punitive, incidental, or consequential damages of any kind.

No part of this work covered by copyright herein may be reproduced in any form or by any means—graphic, electronic or mechanical—including photocopying, recording, taping, or storage in an information retrieval system, without prior written permission of the copyright owner.

This publication is subject to replacement by a later edition. To determine if a later edition exists, contact www.adeptia.com .

#### **Contact Information**

In case of any queries, please contact us at:

| Contact For | Email I D           |
|-------------|---------------------|
| Sales       | sales@adeptia.com   |
| Support     | support@adeptia.com |

For latest updates and information, please visit us at <a href="www.adeptia.com">www.adeptia.com</a>.

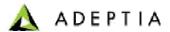

## 1 Overriding Activity Parameter at Run Time

This section explains how to override the parameter of any activity at run time. For example message field of Mail Notification activity.

Steps to override "Message" field of Mail Notification activity using putcontext-var

- 1. Click tree structure in the Repository View panel. Expand the Action list and select the put-context-var action and drag it to the Graph Canvas area before the Mail Notification activity whose "To" field is to be overridden.
- 2. Connect the put-context-var action to the Mail Notification (see Figure 1.1).

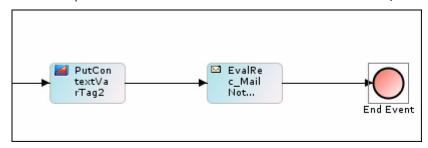

Figure 1.1: Connect put-context-var to Mail Notification

3. Right-click put-context-var and select View Properties. Its properties are displayed in the Properties Panel in the Bottom Pane (Figure 1.2).

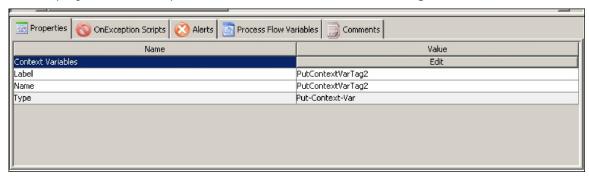

Figure 1.2: Properties of Put-context-var

4. Click Edit button to edit the value of context variable. The (Figure 1.3) dialog box is displayed.

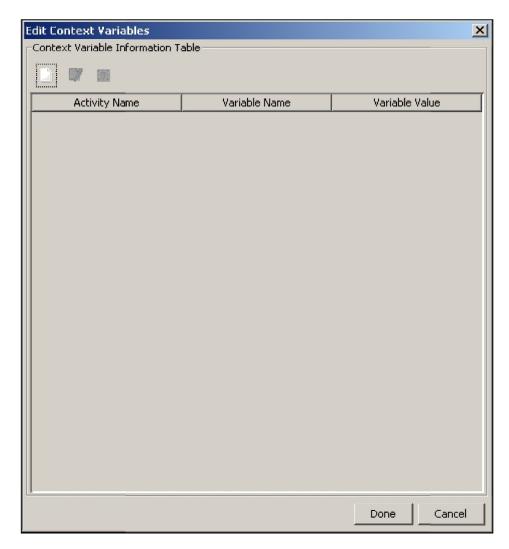

Figure 1.3: Edit Context Variable

- 5. Click Add Variable ( ) to add new context variable. The <u>Context Variable Information</u> screen is displayed.
- 6. Select the activity, whose parameter is to be overridden (for example, EvalRec\_MailNotification) from Activity Name drop-down list. All variables of this task are listed in the Variable Name drop-down list.
- 7. Select message from Variable Name drop-down list.
- 8. Enter the \$\$ProcessFlowVariableName\$\$ doing this will extract the value stored in process flow variable and will be sent to you in message field of the Mail Notification Activity.

The entered information is displayed as shown in Figure 1.4.

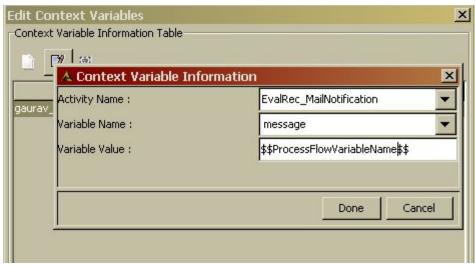

Figure 1.4: Context Variable Details for Overriding message body

- 9. Click Done to close Context Variable Information screen. This takes the control back to the Edit Context variable screen. The newly created variable is added to the list of existing context variables.
- 10. Click Done to close Edit Context variable screen and return to Process Designer.
- 11. Save the process flow and exit from Process Designer.

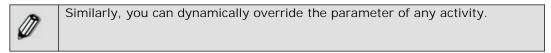